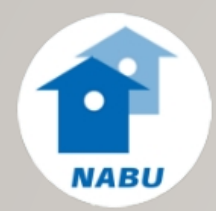

# NABU-NISTKASTEN

ANDROID APP MIT OFFLINE FUNKTIONALITÄT

NABU BW SOFA AKADEMIE 21.SEPTEMBER 2023

INGE UND CHRISTOPH BÜCKER, NABU RENNINGEN-MALMSHEIM

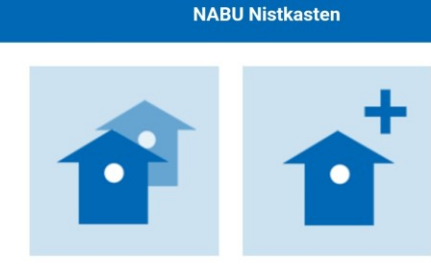

**Nisthilfen** 

neue Nisthilfe

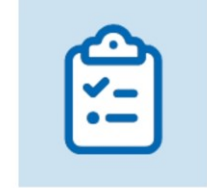

Liste der **Kontrollen**  **Statistik der** Nisthilfen

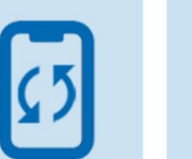

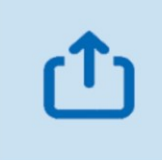

Daten synchronisieren Daten exportieren

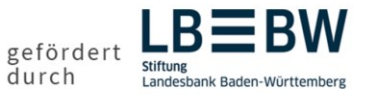

→ Hilfreiche Tipps & Tricks Frage?: support@naturgucker.de

 $\equiv$ 

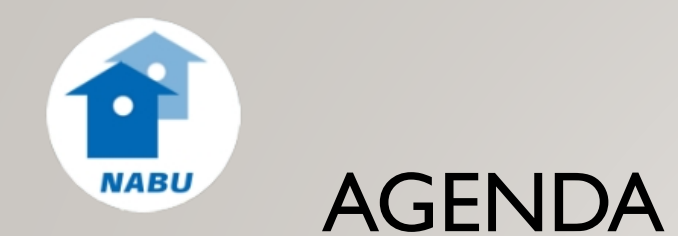

- Installation
- Anmeldung
- Gruppen
- Nisthilfen
- Kontrollen
- Reinigung
- Statistik
- Weitere Fragen

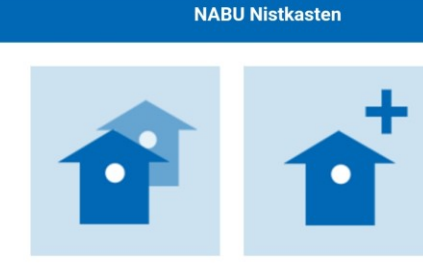

**Nisthilfen** 

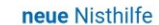

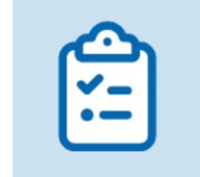

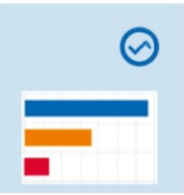

Liste der **Kontrollen** 

Statistik der Nisthilfen

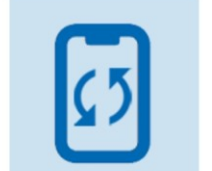

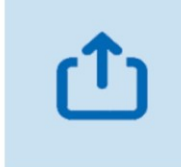

**Daten** synchronisieren Daten exportieren

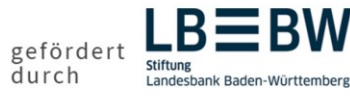

 $\rightarrow$  Hilfreiche Tipps & Tricks Frage?: support@naturgucker.de

 $\equiv$ 

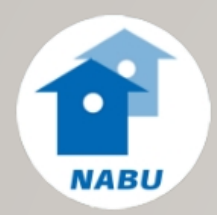

# GRUPPEN, NISTHILFEN, KONTROLLEN

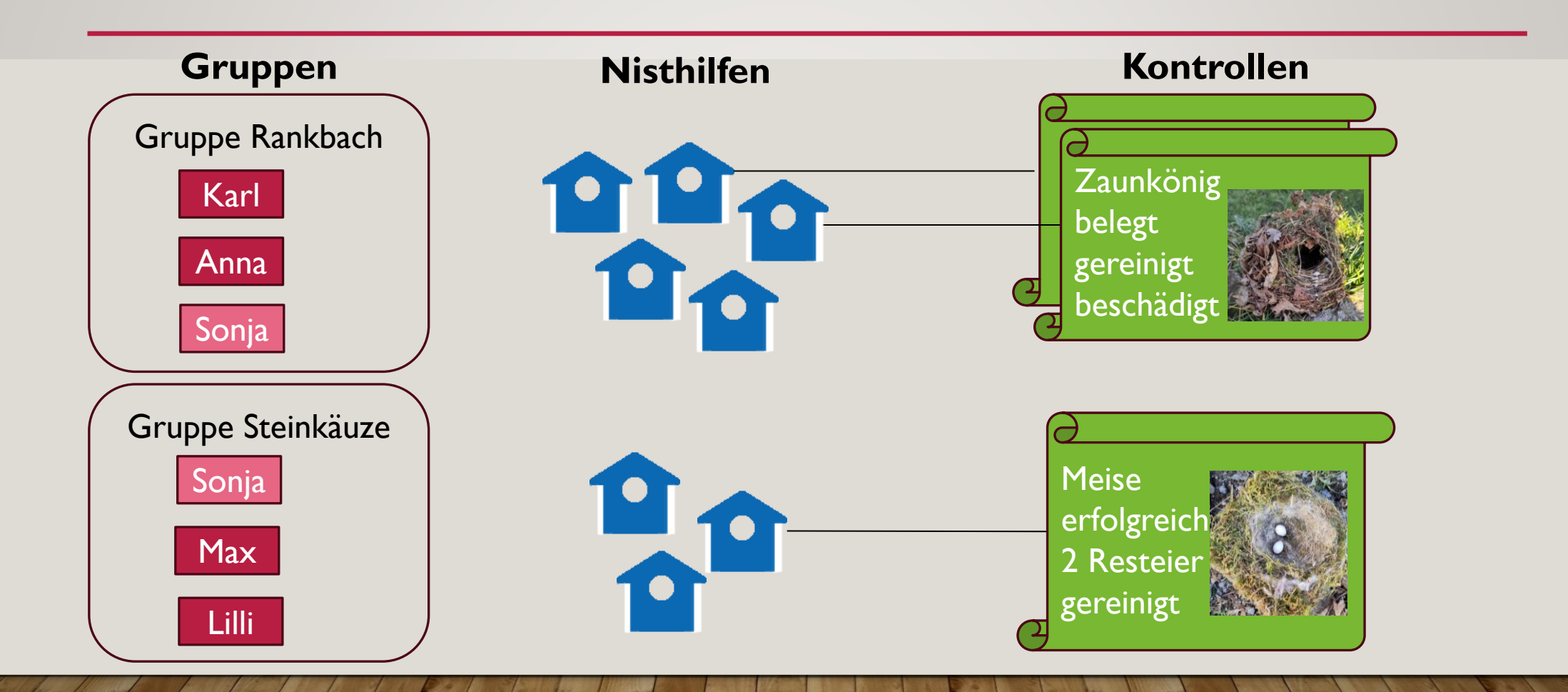

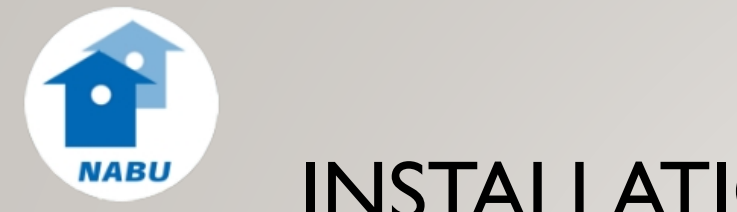

### INSTALLATION

- [Google Play Store Link](https://play.google.com/store/apps/details?id=de.naturgucker.NABUNistkasten) oder suche "Nistkasten" im Store
- App installieren
- Benötigte Berechtigungen
	- Standort GPS (generell und für diese App)
	- Kamera
	- Daten
- WebApp im Browser mit<nabu-nistkasten.de>

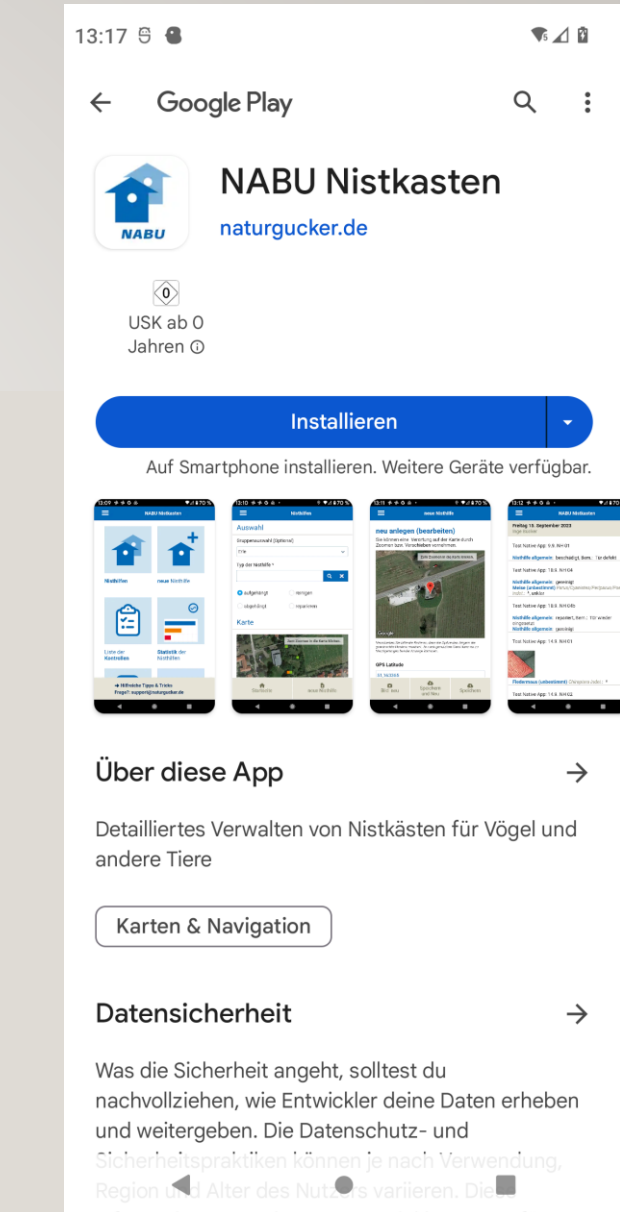

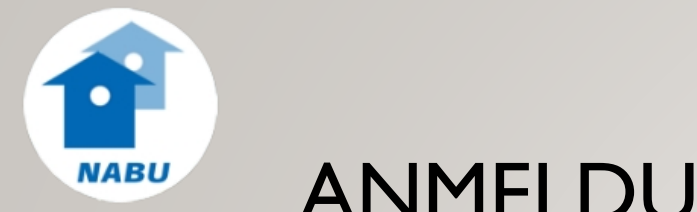

## ANMELDUNG

• Aufruf über das App Icon

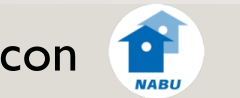

- Anmeldung mit registriertem NABU|naturgucker Zugang
- Empfehlung: mit Daten synchronisieren

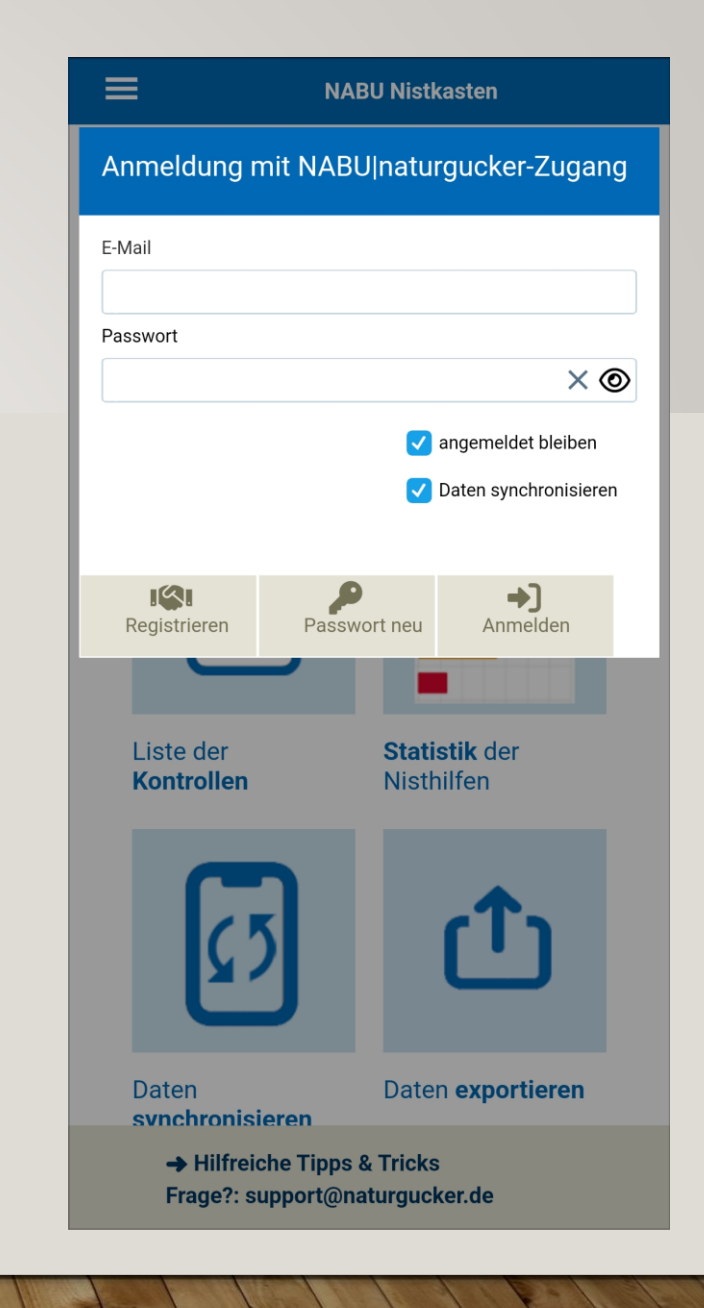

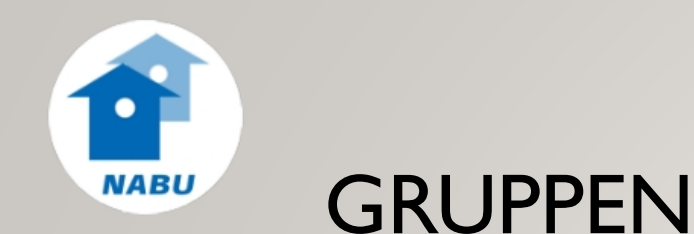

- Man kann ohne Gruppe oder in Gruppen arbeiten
- Menu Gruppenauswahl
- Neue Gruppe
- Gruppenmitglieder hinzufügen
- Festlegung der Standardgruppe für die Benutzung

#### verwalten/neu anlegen

 $\equiv$ 

Zur gemeinsamen Betreuung von Nistkästen können Sie eine Gruppe einrichten und dieser andere Aktive von NABU|naturgucker als Mitglieder zuordnen. Gruppenmitglieder können sämtliche Nisthilfenangaben und -kontrolleinträge der Gruppe ansehen sowie bearbeiten. Zudem können alle Mitglieder ihrerseits weitere Aktive hinzufügen oder Mitglieder aus der Gruppe entfernen.

Eine hier eingestellte Gruppe gilt als Standardauswahl in der NABU Nistkasten App. Sie können Sie jederzeit ändern, falls Sie Mitglied mehrerer Gruppen sind.

#### **Auswahl der Gruppe (optional)** NABU ReMa (2)  $\checkmark$ Gruppe umbenennen Geben Sie hier den Nachnamen des gesuchten Nutzers ein: **Nachname**  $\mathbf{Q}$ Gruppenmitglieder Bücker Christoph (Renningen)  $\times$ Bücker Inge (Renningen)  $\times$ Startseite

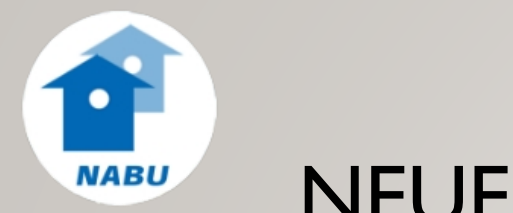

## NEUE NISTHILFE

- Anlegen neue Nisthilfe
- GPS ist aktueller Standort (Standort Freigabe nötig)
- Karte verändern nach Klick
- Name der Nisthilfe ist gefordert
- Typ der Nisthilfe ist gefordert
- "grundsätzlich zu reinigen"
- Foto(s)

 $\equiv$ 

#### neu anlegen (bearbeiten)

Sie können eine Verortung auf der Karte durch Zoomen bzw. Verschieben vornehmen.

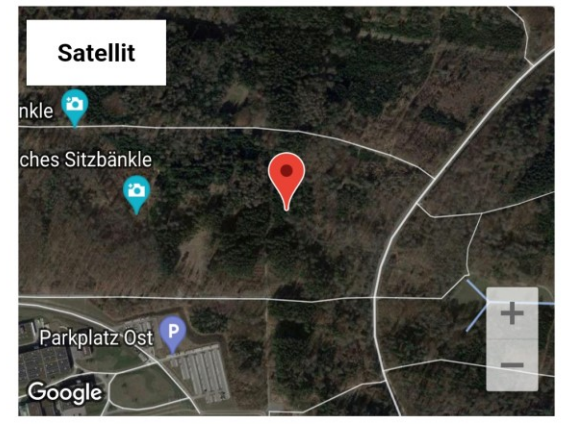

Verschieben Sie bitte die Karte so, dass die Spitze des Zeigers die gewünschte Position markiert. Je nach genutztem Gerät kann es zu Verzögerungen bei der Anzeige kommen.

#### **GPS Latitude**

#### 48,790027 **GPS Longitude** 8,925427 Gebiet Renningen Hart  $\checkmark$  $\bullet$ М  $\bullet$ Speichern Bild neu Speichern und Neu

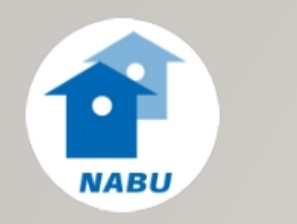

# ANZEIGE NISTHILFEN

- Alle meine Nisthilfen sichtbar in Karte und in Liste
- Verschiedene Auswahlmöglichkeiten:
	- Gruppe
	- Nisthilfe Typ
	- Aufgehängt, reinigen, reparieren, abgehängt
	- Zoom in Karte
- Liste unten zeigt alle Nisthilfen aus Karte

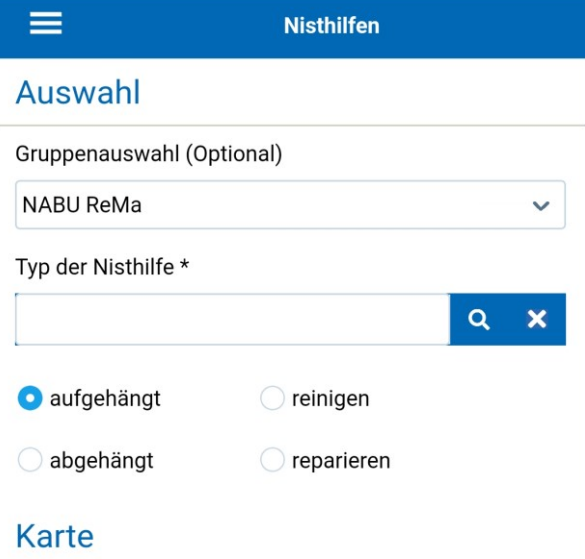

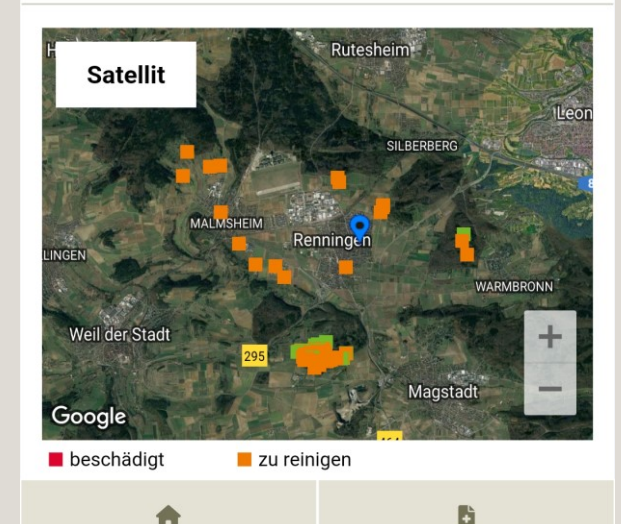

**Startseite** 

neue Nisthilfe

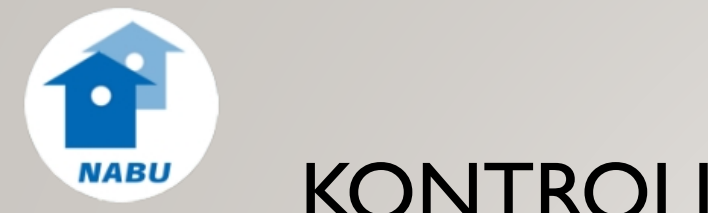

### KONTROLLEN

Kontrollbeobachtungen aus dem Nistkasten

- neue Kontrolle
- Zustandsänderung der Nisthilfe
- Reinigung
- Einfache Beobachtung bis Monitoring
- Foto(s)

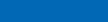

Œ

#### neu anlegen (bearbeiten)

Die Angabe zum Zustand einer Nisthilfe sowie Grundangaben zum Status können ohne Artauswahl erfasst werden. Alle anderen Angaben setzen die Auswahl einer Art voraus.

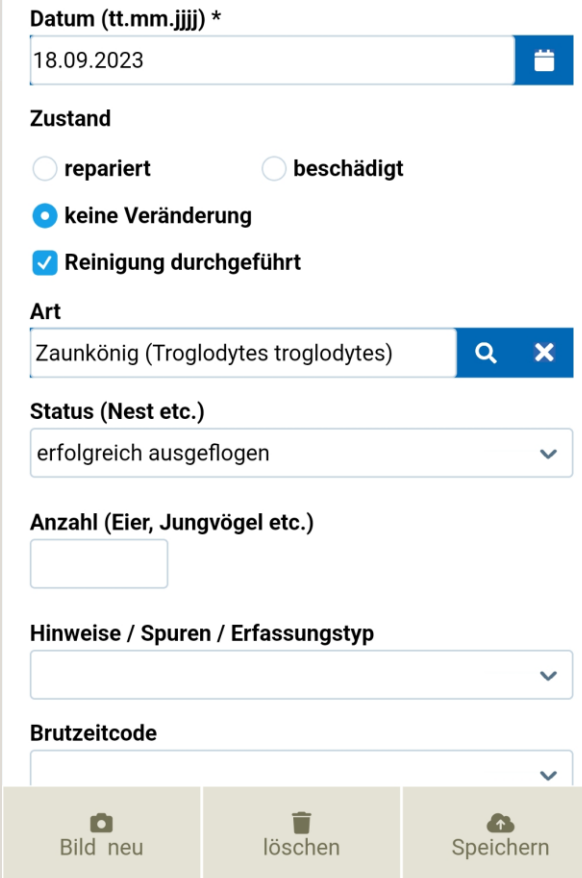

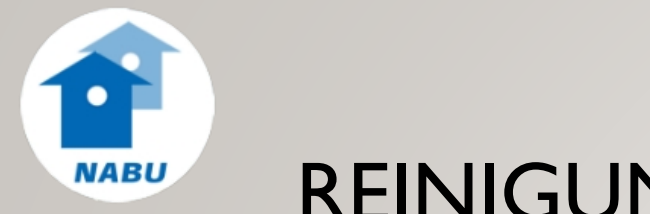

### REINIGUNG

- Nisthilfen zu reinigen -> orange
	- jährlich ab 1. August
	- falls "grundsätzlich zu reinigen" in Nisthilfe
- Kontrolle mit Reinigung -> grün

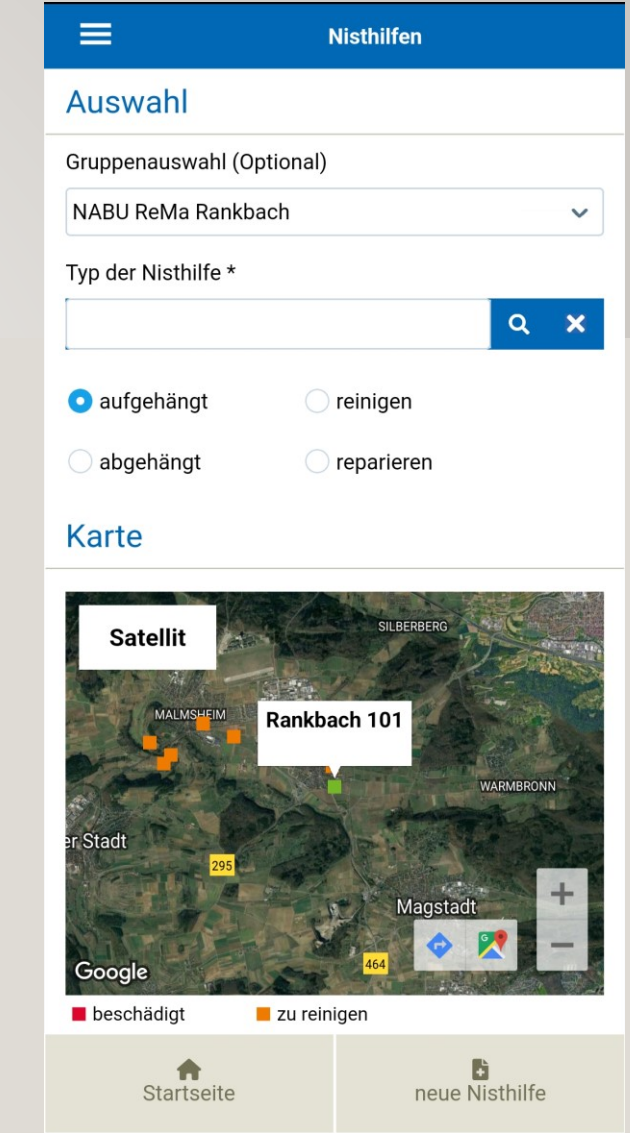

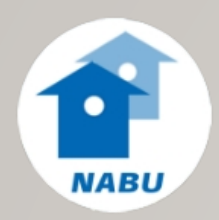

### DATEN SYNCHRONISIEREN

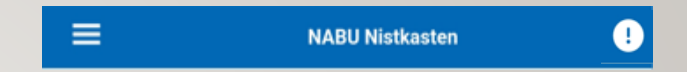

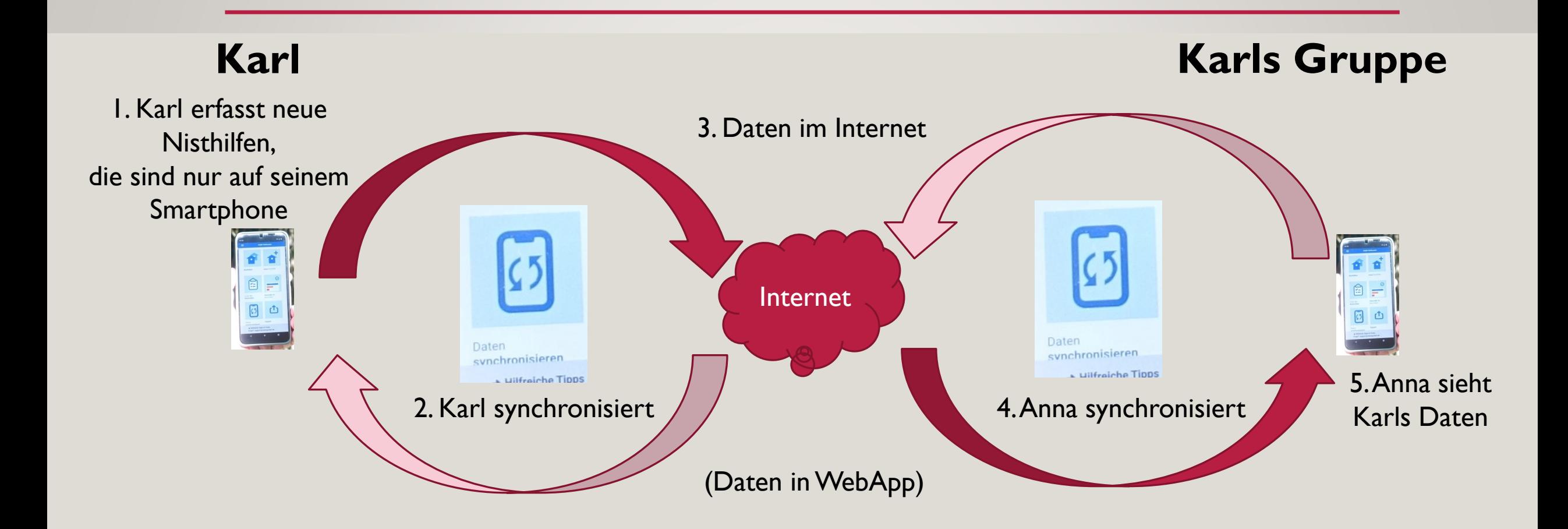

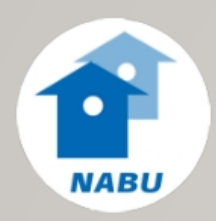

# SICHTBARKEIT NISTHILFEN, KONTROLLEN

Für die Gruppe

- Alle Nisthilfen der Gruppe
- Nisthilfen editierbar
- Alle Kontrollen der Gruppe
- Kontrolle editierbar vom Autor

### Außerhalb der Gruppe

- Keine Nisthilfen
- Keine Kontrollen

#### flickr.com

Alle Fotos sind auf flickr.com Copyright Name des Autor (nicht suchbar)

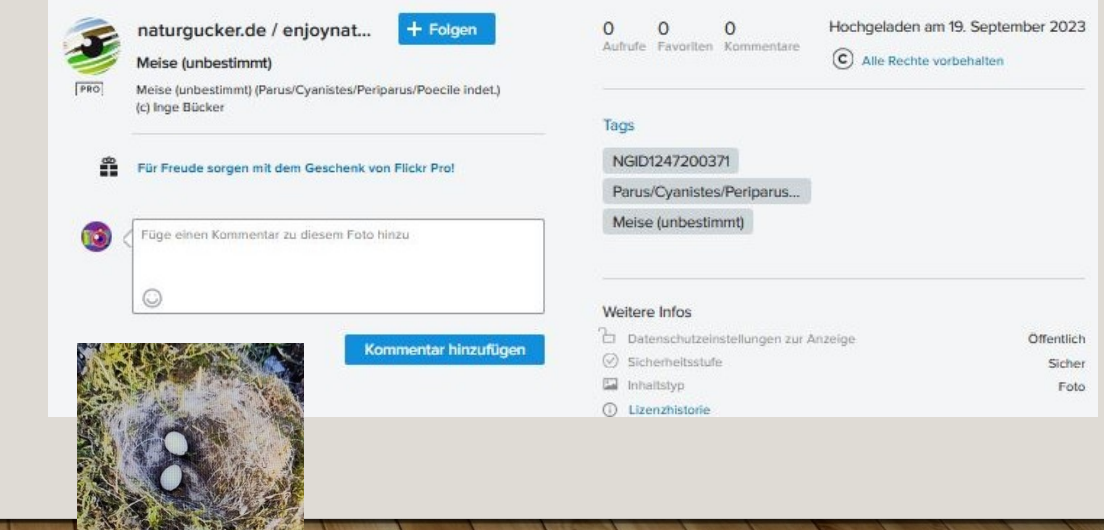

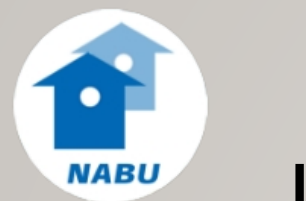

### LISTE DER KONTROLLEN

- Eintrag je Tag und Nutzer meiner Gruppen
- Z.B. für das Ende eines Reinigungstermins

• WebApp auch mit Filter

 $\equiv$ 

#### **NABU Nistkasten**

Samstag 11. Februar 2023 Inge Bücker

NABU ReMa Rankbach: Rankbach 101

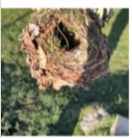

Nisthilfe allgemein: gereinigt Zaunkönig Troglodytes troglodytes: \*, erfolgreich ausgeflogen

NABU ReMa Rankbach: Rankbach 111

Nisthilfe allgemein: gereinigt Nisthilfe allgemein: nicht belegt

NABU ReMa Rankbach: Rankbach 103

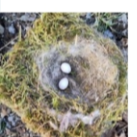

Nisthilfe allgemein: gereinigt Kohlmeise Parus major: \*, erfolgreich ausgeflogen

NABU ReMa Rankbach: Rankbach 110

Nisthilfe allgemein: gereinigt Nisthilfe allgemein: nicht belegt

NABU ReMa Rankbach: Rankbach 104

Nisthilfe allgemein: gereinigt Nisthilfe allgemein: nicht belegt

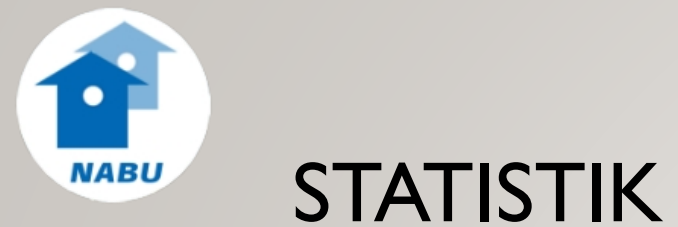

- Verschiedene Statistiken möglich
- Filter für
	- Gruppe(n)
	- Gebiet(e)
	- Jahr

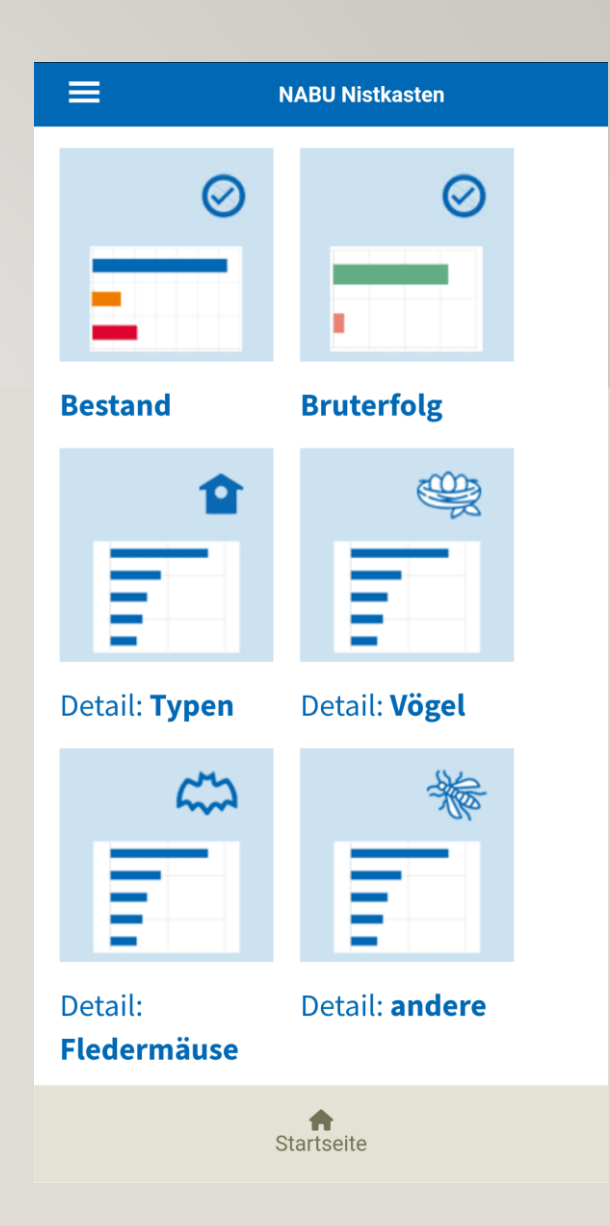

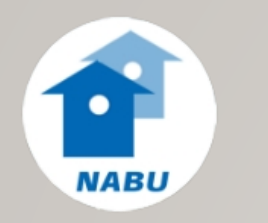

### EXPORT / IMPORT

#### Export

- mit Filter für Gruppe(n), Gebiet(e), Jahr
- Nisthilfen und/oder Kontrollen
- CSV Datei wird an die angemeldete E-Mail Adresse geschickt

#### Import

- Nisthilfen in vorgegebene Excel Datei mit standardisierten Werten der NABU Nistkasten App eintragen
- Damit Import in die NABU Nistkasten App durch Support
- Informationen dazu über support@naturgucker.de

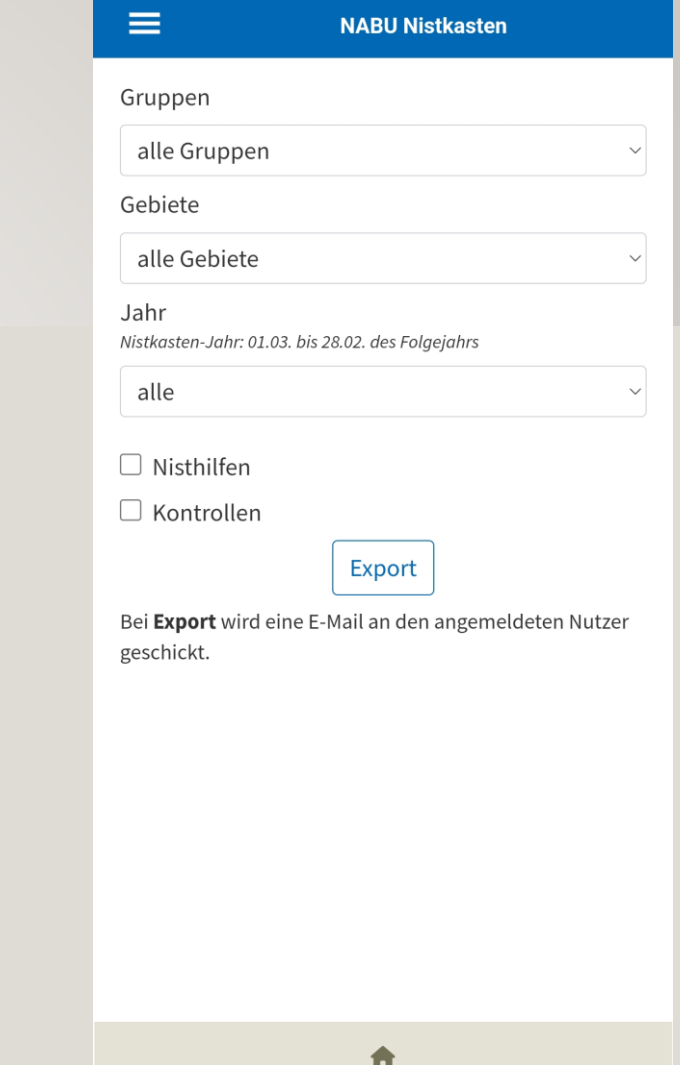

Startseite

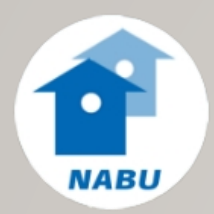

# Vielen Dank

Support per Mail: support@naturgucker.de

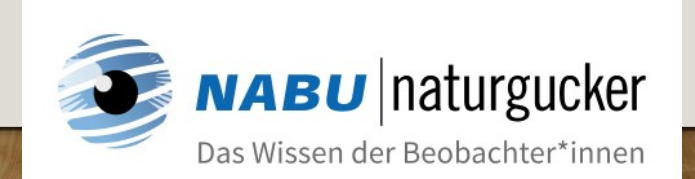

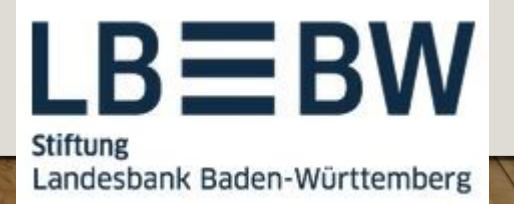

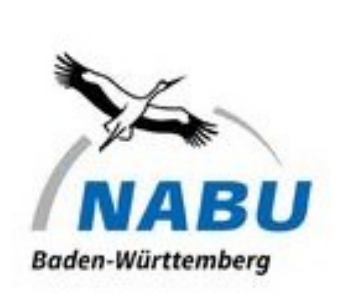